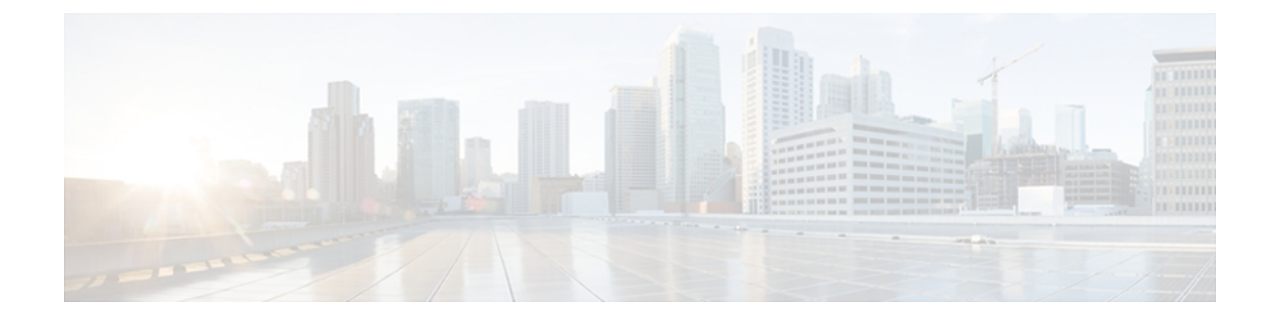

# **Trace configuration**

**Note**

Enabling trace decreases system performance; therefore, enable trace only for troubleshooting purposes. For assistance in using trace, contact your technical support team.

This chapter contains the following topics:

- Configure trace [parameters,](#page-0-0) page 1
- Service groups in trace [configuration,](#page-1-0) page 2
- Debug trace level [settings,](#page-3-0) page 4
- Trace specific [components,](#page-4-0) page 5
- Trace output [settings,](#page-5-0) page 6
- Configure [troubleshooting](#page-6-0) trace settings, page 7

## <span id="page-0-0"></span>**Configure trace parameters**

This section describes how to configure trace parameters for feature and network services that you manage through Cisco Unified Serviceability.

 $\boldsymbol{\mathcal{P}}$ **Tip**

For Cisco Unified CCX, you may need to run trace in Cisco Unified Serviceability and Cisco Unified CCX Serviceability to troubleshoot Cisco Unified CCX issues. To troubleshoot services that are supported in Cisco Unified Serviceability, you run trace in Cisco Unified Serviceability. Similarly, to troubleshoot Cisco Unified CCX components, you run trace in Cisco Unified CCX Serviceability. For information on how to run trace in Cisco Unified CCX, refer to the *Cisco Unified CCX Serviceability Administration Guide*.

### **Procedure**

**Step 1** Choose **Trace** > **Configuration**. The Trace Configuration window displays.

- **Step 2** From the Server drop-down list box, choose the server that is running the service for which you want to configure trace; then, click **Go**.
- **Step 3** From the Service Group drop-down list box, choose the service group for the service that you want to configure trace; then, click **Go**.
	- Table 1: Service groups in trace [configuration,](#page-2-0) on page 3 lists the services and trace libraries that correspond to the options that display in the Service Group drop-down list box. **Tip**
- **Step 4** From the Service drop-down list box, choose the service for which you want to configure trace; then, click **Go**.

The drop-down list box displays active and inactive services.

If you configured Troubleshooting Trace for the service, a message displays at the top of the window that indicates that the Troubleshooting Traces feature is set, which means that the system disables all fields in the Trace Configuration window except for Trace Output Settings. To configure the Trace Output Settings, go to Table 1: Service groups in trace [configuration,](#page-2-0) on page 3. To reset Troubleshooting Trace, see the Configure [troubleshooting](#page-6-0) trace settings, on page 7.

The trace parameters display for the service that you chose. In addition, the Apply to All Nodes check box displays.

- **Step 5** If you have a Cisco Unified CCX cluster, you can apply the trace settings for the service or trace library to all servers in the cluster by checking the Apply to All Nodes check box.
- **Step 6** Check the **Trace On** check box.
- **Step 7** From the Debug Trace Level drop-down list box, choose the level of information that you want traced, as described in Table 1: Service groups in trace [configuration,](#page-2-0) on page 3.
- **Step 8** Check the **Trace Fields** check box for the service that you chose; for example, Cisco Log Partition Monitoring Tool Trace Fields.
- **Step 9** If the service does not have multiple trace settings where you can specify the traces that you want to activate, check the Enable All Trace check box. If the service that you chose has multiple trace settings, check the check boxes next to the trace check boxes that you want to enable, as described in Table 1: [Service](#page-2-0) groups in trace [configuration](#page-2-0), on page 3.
- **Step 10** To limit the number and size of the trace files, specify the trace output setting. See Table 1: [Service](#page-2-0) groups in trace [configuration,](#page-2-0) on page 3 for descriptions and default values.
- **Step 11** To save your trace parameters configuration, click **Save**. The changesto trace configuration take effect immediately for allservices. To set the default, click**Set Default**.

## <span id="page-1-0"></span>**Service groups in trace configuration**

The table below lists the services and trace libraries that correspond to the options in the Service Group drop-down list box in the Trace Configuration window.

 $\mathbf{I}$ 

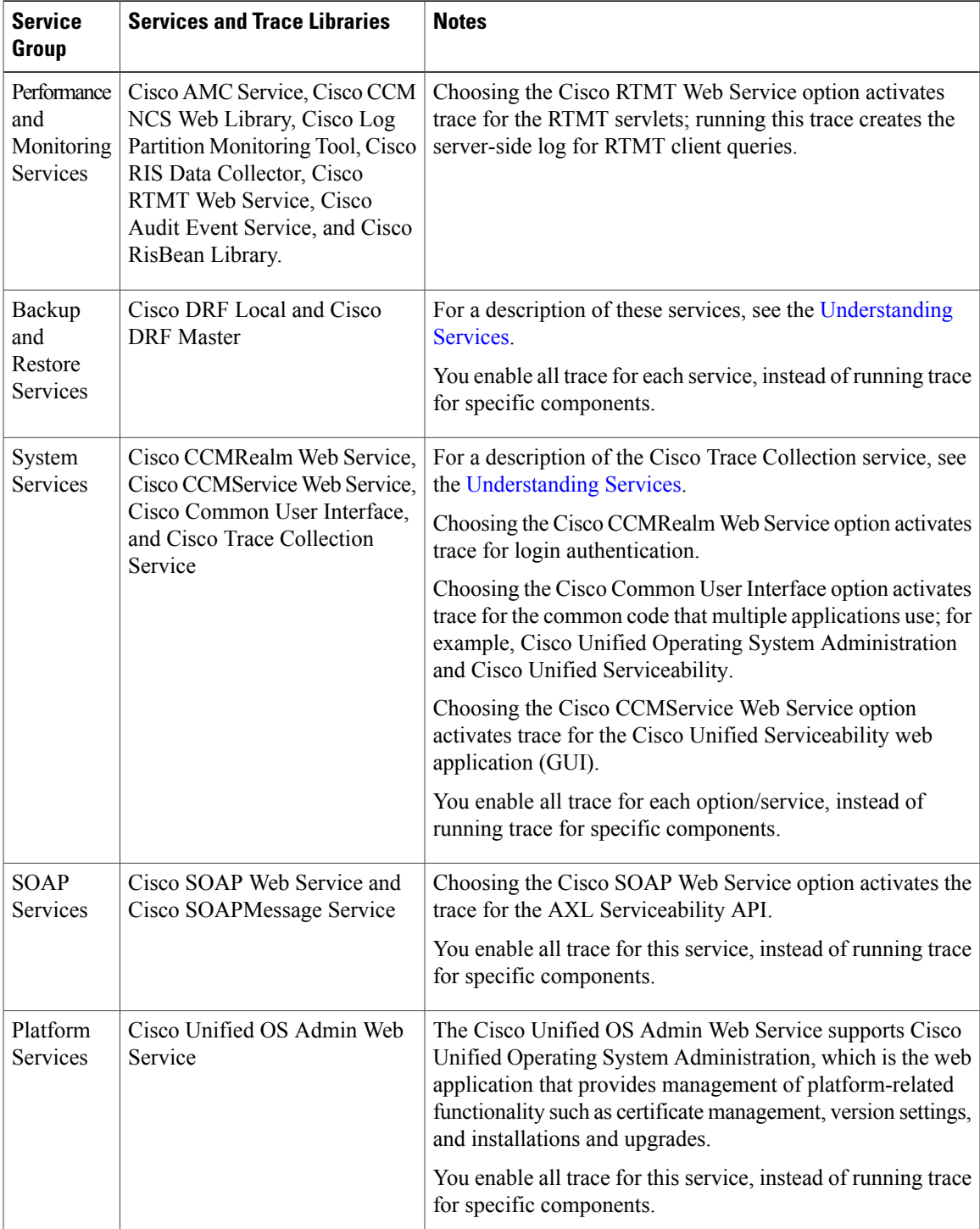

### <span id="page-2-0"></span>**Table 1: Service groups in trace configuration**

 $\overline{\phantom{a}}$ 

# <span id="page-3-0"></span>**Debug trace level settings**

The table below describes the debug trace level settings for services.

### **Table 2: Debug trace levels for services**

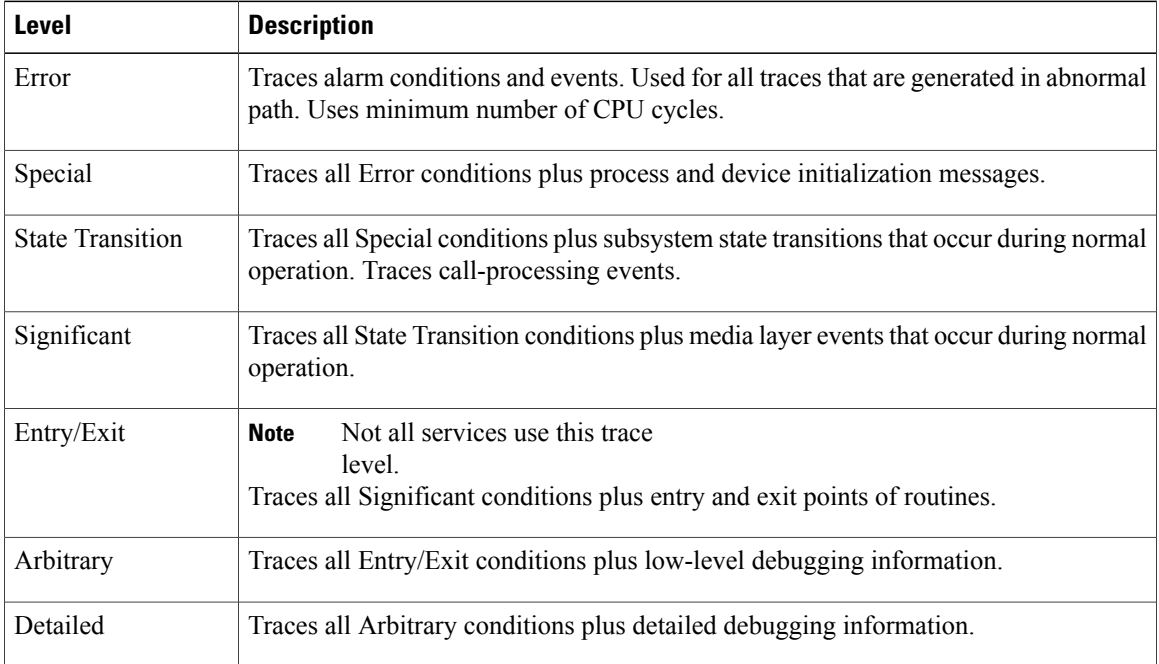

The table below describes the debug trace level settings for servlets.

### **Table 3: Debug trace levels for servlets**

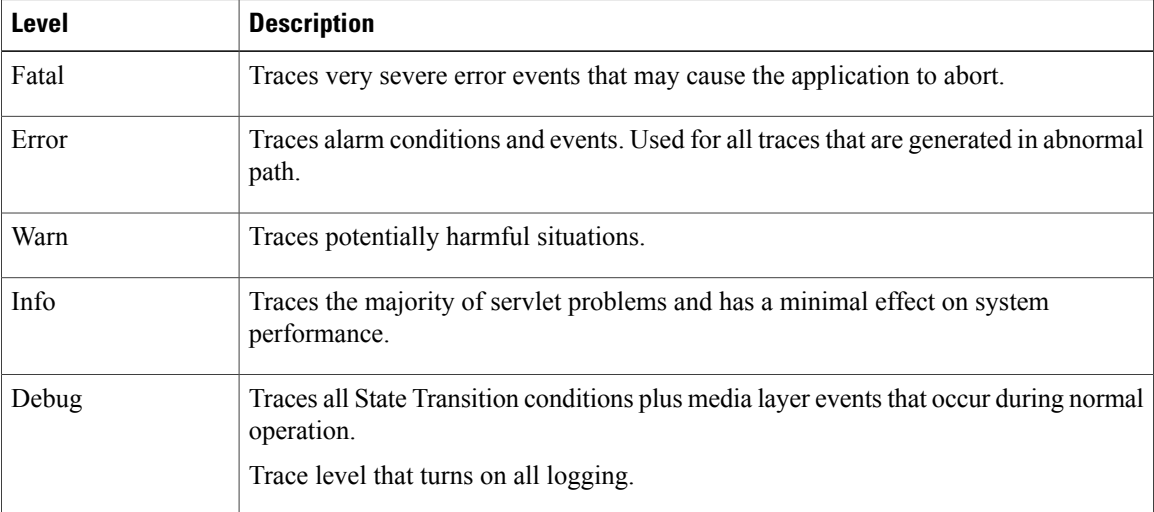

# <span id="page-4-0"></span>**Trace specific components**

For some services, you can activate trace for specific components, instead of enabling all trace for the service. The following list includes the services for which you can activate trace for specific components. Clicking one of the cross-references takes you to the applicable section where a description displays for each trace field for the service. If a service does not exist in the following list, the Enable All Trace check box displays for the service in the Trace Configuration window.

The following services are applicable to Cisco Unified CCX:

- Cisco [Database](#page-4-1) Layer Monitor trace fields, on page 5
- Cisco RIS Data [Collector](#page-4-2) trace fields, on page 5

### <span id="page-4-1"></span>**Cisco Database Layer Monitor trace fields**

The table below describes the Cisco Database Layer Monitor trace fields. The Cisco Database Layer Monitor service supports Cisco Unified CCX.

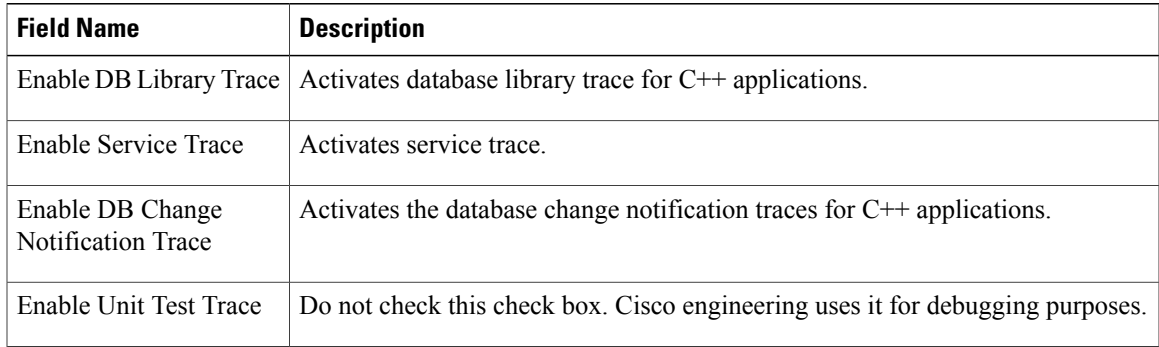

#### **Table 4: Cisco Database Layer Monitor trace fields**

### <span id="page-4-2"></span>**Cisco RIS Data Collector trace fields**

The table below describes the Cisco RIS Data Collector trace fields. The Cisco RIS Data Collector service supports Cisco Unified CCX.

### **Table 5: Cisco RIS Data Collector trace fields**

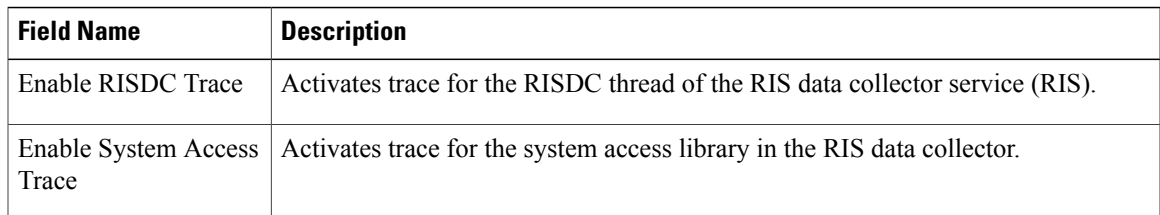

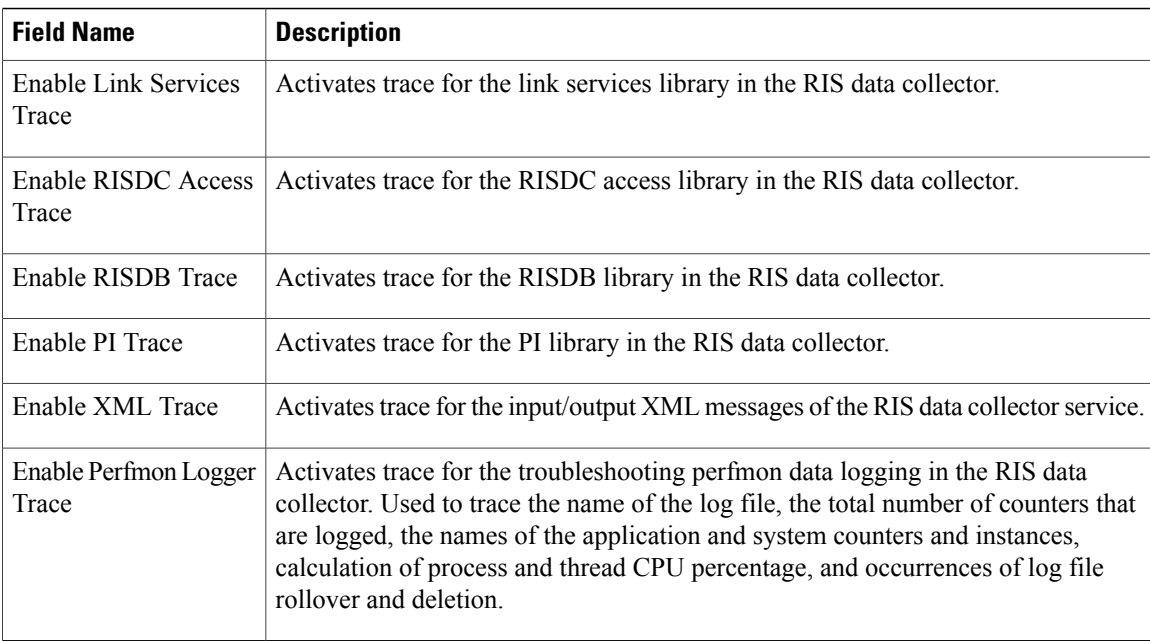

## <span id="page-5-0"></span>**Trace output settings**

The table below contains the trace log file descriptions and defaults.

⁄N **Caution**

When you change either the Maximum No. of Files or the Maximum File Size settings in the Trace Configuration window, the system deletes all service log files except for the current file, that is, if the service is running; if the service has not been activated, the system deletes the files immediately after you activate the service. Before you change the Maximum No. of Files setting or the Maximum File Size setting, download and save the service log files to another server if you want to keep a record of the log files; to perform this task, use Trace and Log Central in RTMT.

#### **Table 6: Trace output settings**

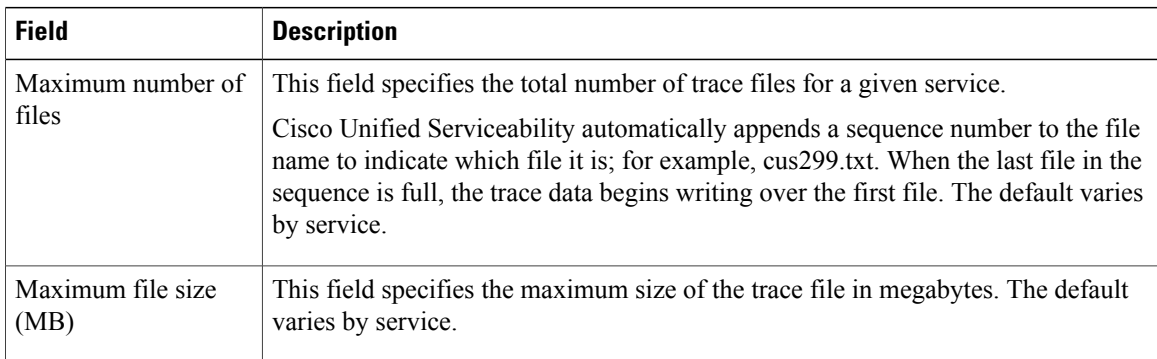

# <span id="page-6-0"></span>**Configure troubleshooting trace settings**

The Troubleshooting Trace Settings window allows you to choose the services for which you want to set predetermined troubleshooting trace settings.

**Note**

Leaving Troubleshooting Trace enabled for a long time increases the size of the trace files and may impact the performance of the services.

### **Procedure**

- **Step 1** In Cisco Unified Serviceability, choose **Trace** > **Troubleshooting Trace Settings**.
- **Step 2** From the Server drop-down list box, choose the server where you want to troubleshoot trace settings; then, click **Go**.
	- A list of services displays. The services that are not activated display as N/A. **Note**
- **Step 3** Perform one of the following:
	- a) To check specific services for the server that you chose in the Server drop-down list box, check each service check box in the Services pane; for example, the Database and Admin Services, Performance and Monitoring Services, or the Backup and Restore Services pane and so on. This task affects only the server that you chose in the Server drop-down list box.
	- b) Check one of the following check boxes:
		- **Check All Services**—Automatically checks all check boxes for the services on the current server that you chose in the Server drop-down list box.
		- **Check Selected Services on All Nodes**—Allows you to check specific service check boxes in the Troubleshooting Trace Setting window. This setting applies for all servers in the cluster where the service is activated.
		- **Check All Services on All Nodes**—Automatically checks all check boxes for all services for all servers in the cluster. When you check this check box, the Check All Services and Check Selected Services on All Nodes check boxes automatically get checked.
- **Step 4** Click **Save**.
- **Step 5** After you configure troubleshooting trace for one or more services, you can restore the original trace settings. If you want to restore the original trace settings, click one of the following buttons:
	- a) Reset Troubleshooting Traces—Restores the original trace settings for the services on the server that you chose in the Server drop-down list box; also displays as an icon that you can click. After you click **Reset**, the window refreshes, and the service check boxes display as unchecked.

I